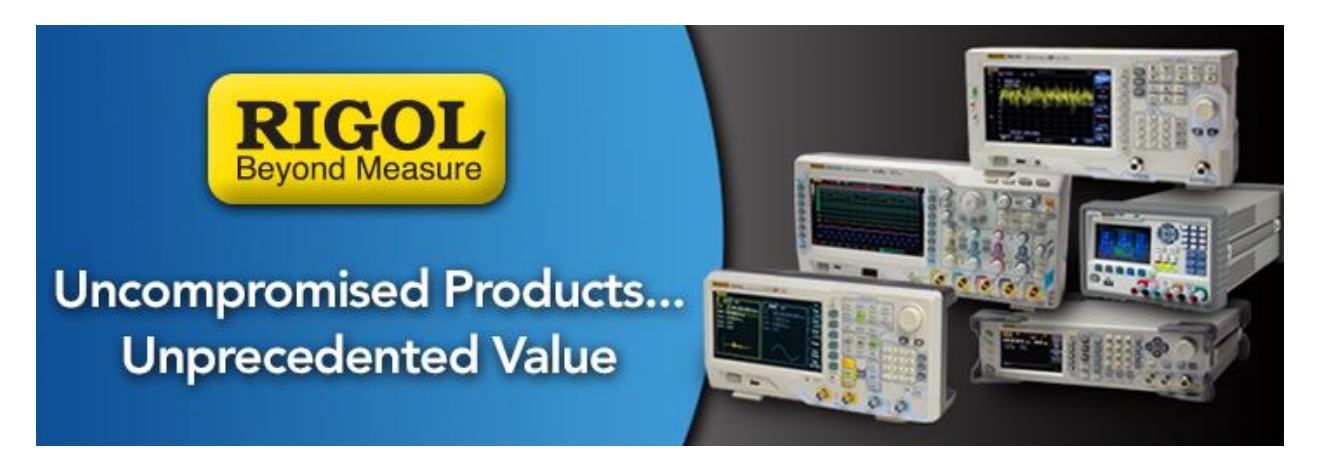

# **DSG800/3000 Firmware Upgrade Procedure**

## *Date*: 12.01.2015

### *Solution:*

1. Download the appropriate firmware file to a location on the computer that is easy to find (downloads, for example). This file may be packed as a Zip (*\*.zip* file extension). Use WinZip or an equivalent program to unzip the file.

**NOTE:** The DSG series firmware has a file extension of *\*.SYS*

2. Obtain a USB memory stick. This will be used to transfer the firmware update file to the scope.

The USB stick must be FAT32 format. If the device is not recognized, try reformatting or another USB memory stick. We also recommend minimizing the number of folders, files, and programs on the stick. Drives less than 4GB in total volume are also recommended.

- 3. Check to see that the USB stick is recognized by inserting into the USB input on the rear panel. The DSG should indicate USB Device Detected.
- 4. After positive verification that the DSG recognizes the USB stick, Copy the firmware file (with the *\*.SYS* extension) to the root directory of the USB memory stick.

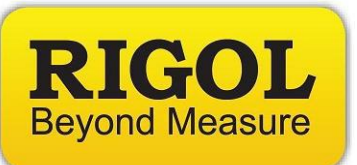

5. Plug the instrument in to an uninterruptible power supply and power it on by pressing the Power On/Off switch on the front panel.

### **WARNING!**

Don't power cycle or disturb the instrument until the upgrade is complete.. as the instrument can be damaged.

**NOTE**: Do not plug the USB Stick into the DSG at this time!

- 6. Insert the USB stick into the USB slot located on the rear panel of the DSG.
- 7. Press the Storage button > Set File Type to ALL, and use the scroll wheel to select the external USB drive (E:) as shown below

NOTE: The DSG3000 is shown in the following pictures. The steps are similar for the DSG800.

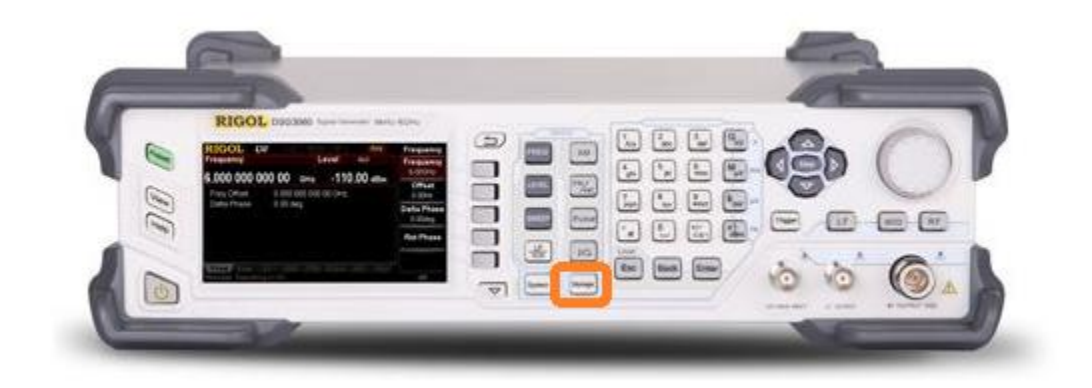

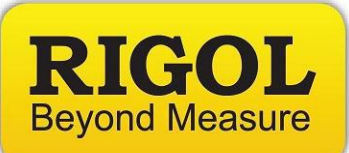

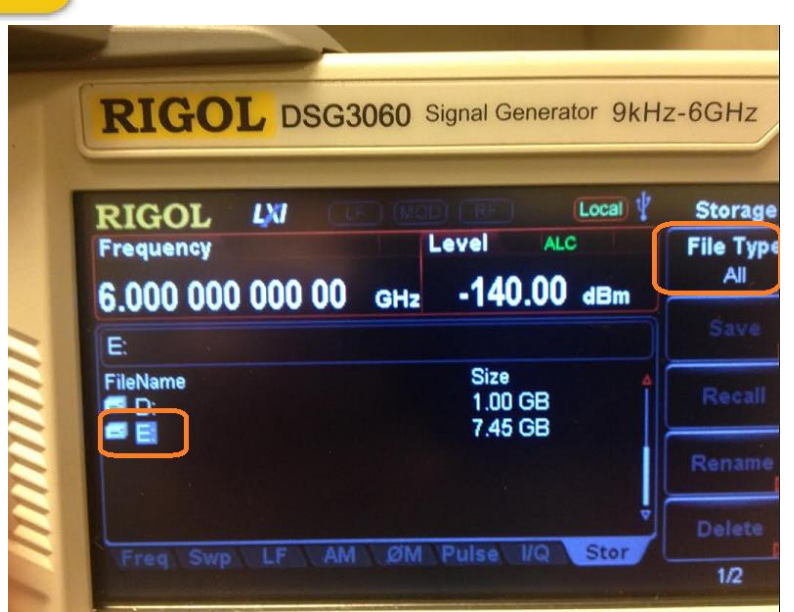

8. Press Enter to open the E: directory and select the update file (\*.SYS file extension)

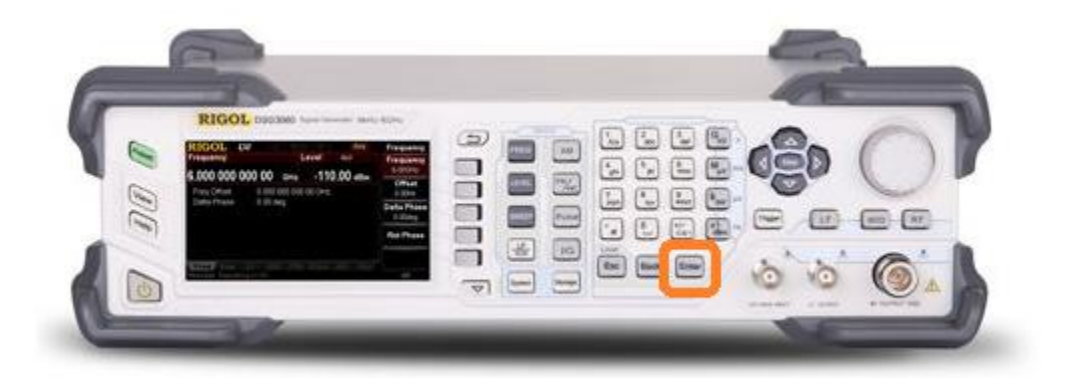

9. Navigate to page 2/2 of the storage menu by pressing the "down arrow"

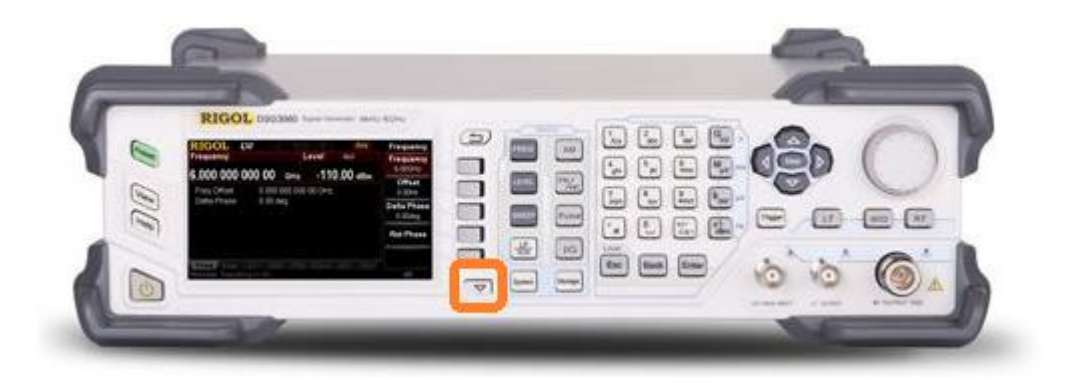

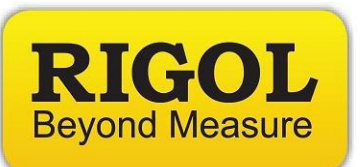

10. Press the softkey next to the label that reads Update

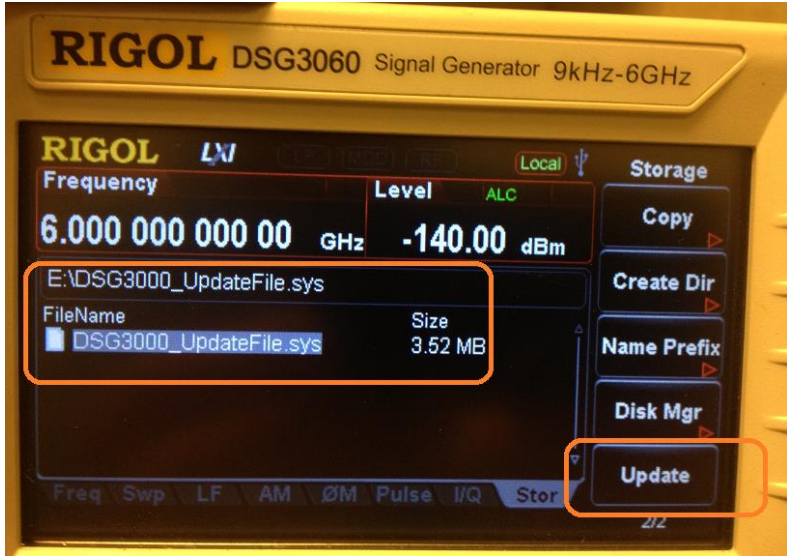

- 11. A status bar should appear.
- 12. After the update has completed, power cycle the instrument.
- 13. You can check the firmware version by pressing System > select Information

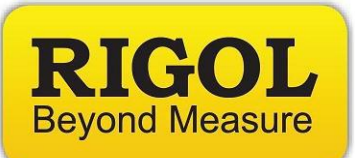

#### **Headquarters**

RIGOL TECHNOLOGIES, INC. No.156,Cai He Village, Sha He Town, Chang Ping District, Beijing, 102206 P.R.China Tel:+86-10-80706688 Fax:+86-10-80705070 Email: [support@rigol.com](mailto:support@rigol.com)

#### **USA**

RIGOL TECHNOLOGIES,USA INC. 102000 SW Allen Blvd, Suite C Beaverton OR 97005, USA Toll free: 877-4-RIGOL-1 Office: (440) 232-4488 Fax: (216)-754-8107 Email: [info@rigol.com](mailto:info@rigol.com)

#### **EUROPE**

RIGOL TECHNOLOGIES GmbH Lindbergh str. 4 82178 Puchheim Germany Tel: 0049- 89/89418950 Email: [info-europe@rigoltech.com](mailto:info-europe@rigoltech.com)